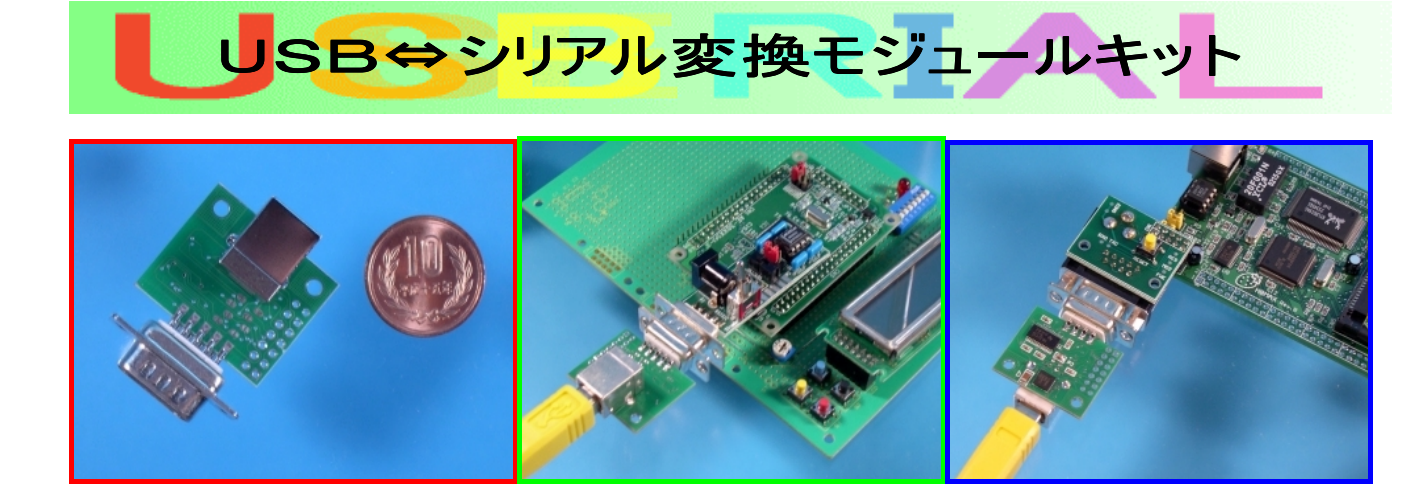

## 世界最小※1のUSB⇔シリアル変換モジュールができました。

 パソコンに内蔵されているUSBをRS232Cに変換するキットです。最近のパソコンはRS232C端子を持っていないものも多く なってきました。しかし周辺機器、特にマイコン開発機器にはまだまだRS232Cは健在です。そこで小型でシンプルなUSB⇔R S232C変換モジュールを開発しました。

 約25x30mmと非常に小型で既存のRS232C機器のコネクタに取り付けるだけでUSB対応※2にさせることが簡単にできま す。わざわざUSB対応のために基板・回路を設計しなおす必要はありません。またこのモジュールを製品内にいれることでUSB対 応機器の製作も可能です。

 主要部品はハンダ付け済みですのでコネクタ・端子をお客様の用途に合わせて取り付けていただくだけでご利用になれます。 Windows2000/XP のドライバも付属しています(フルセットのみ)

※1:2003年11月現在(当社調べ)

※2:RTS,CTSなどの制御線を本来の目的以外で使っているようなものはうまく動作しない可能性があります。しかしこれはか なり特殊な機器になります。

 ・Windows 98/ME/2000/XP  $-MAC$  OS-9<sup>\*</sup>  $-MAC$  OS- $X^*$ (・Windows CE) (・Linux 2.40 以上) ( )内はメーカーで開発中 ※MACは弊社で動作確認しておりません。

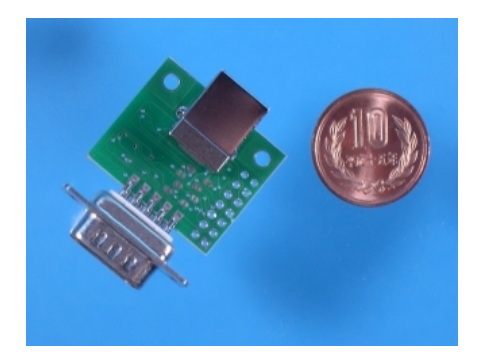

本キットの部品は次の通りです。

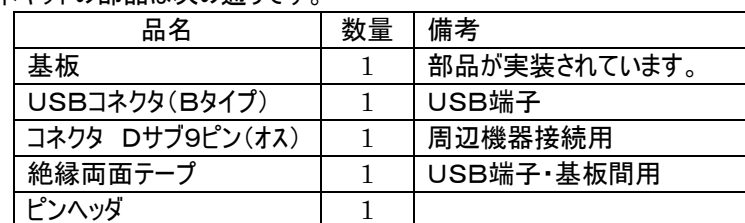

※万一、部品の破損・不足がございましたら、注文時のオーダー番号と共に shop@strawberry-linux.com へご連絡ください。

IC・コンデンサは実装済みですので、細かいハンダ付けは不要です。

 お客様の用途に合わせてお使いいただけるよう、端子は実装していません。下位2つの用途(A)または(B)に応じて部品を 取り付けてお使いください。

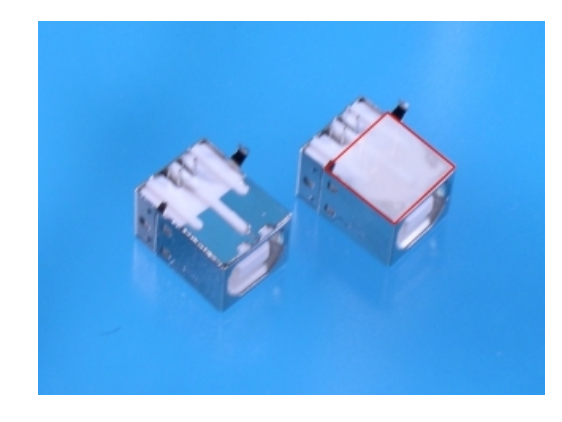

 USB端子は絶縁シートを間に挟んでハンダ付けします。付属のシート を基板とUSB端子の間に挟んで、そのままハンダ付けしてください。これを 行わないとUSBコネクタとパターンがショートすることがあります。 付属の約1cm角の両面テープを写真・左のように貼り付けます。(赤 線で示した部分)

(A)USB⇔RS232C変換として利用 単純なシリアル変換ケーブルになります。

基板のジャンパー部分を全て接続して、USBコネクタとDサブコネクタを取り付 けます。USB端子は絶縁シートを間に挟んでハンダ付けします。

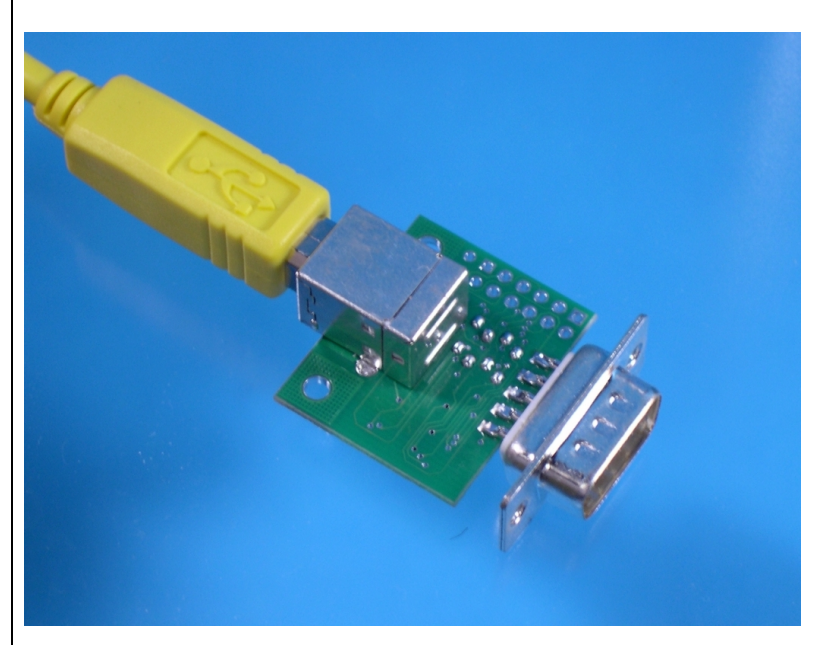

既存のRS232C機器(機器側端子は9ピン・メスになっているはずです)にこの モジュールを差し込んでください。

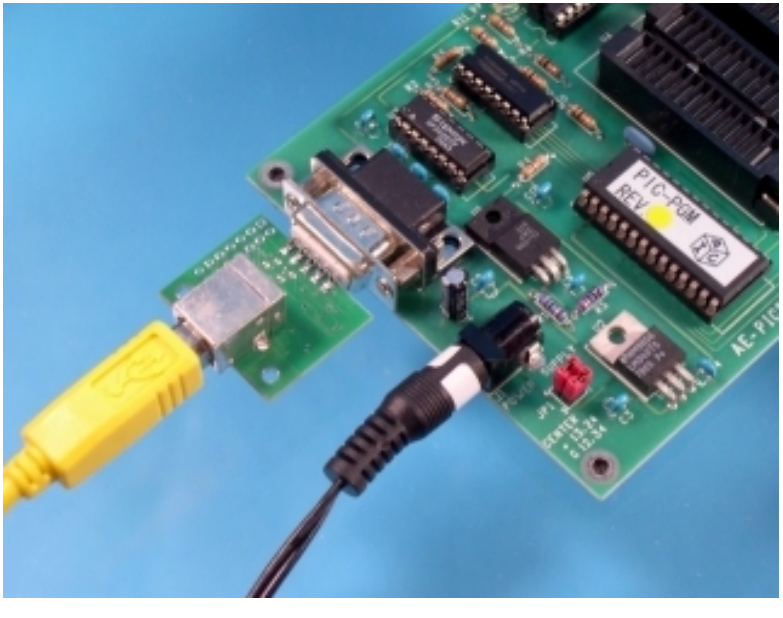

(B)USB⇔マイコンなどに直接接続して 使用(RS232CレベルではなくTTLレベル になります。実装されているRS232Cレベ ルコンバータは使用しません。) マイコンと直接接続して使われる場合は こちらの方が便利です。

基板のジャンパー部分は接続せず、USBコネクタとピンヘッダを取り付けます。 USB端子は絶縁シートを間に挟んでハンダ付けします。

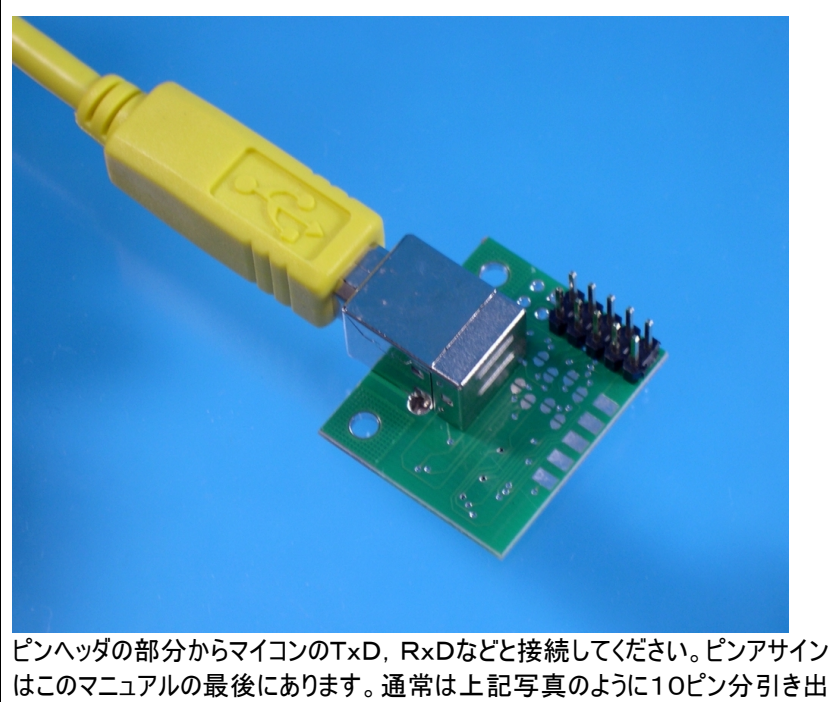

せば使うことができます。残りの4ピン分にはサスペンドなどの信号が出ています。 通常は上記のどちらかを製作することになります。両方できるようには組めません。始めにどちらか選んでください。 完成したら少なくとも電源が短絡(ショート)していないか、テスターで確認してからパソコンと接続してください。 組み立てミス・取り扱い不注意による部品の破損・破壊・パソコンの故障については一切責任を負えません。

▼電源端子

 USB端子すぐ横のコンデンサ(C6)の両端が(USB)電源になっています。両端をテスターで計って短絡していないか確認 してください。

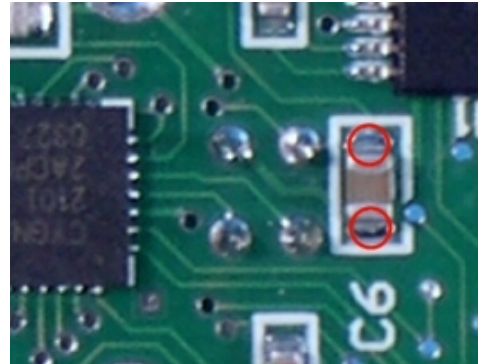

赤丸で示した部分は(USB)電源の+とーです。この間がショートして いないかテスター等で確認します。

▼シャーシ取り付け穴

 シャーシなどにLアングル金具などで固定する場合はパターンなどに触れないように注意してください。特に/RST ピンはぶつ かる可能性があります。

 ドライバは付属のCD-ROMに収録されています。(CD-ROMなしの商品をお求めの方を除く) ドライバをインストールしてから、モジュールをUSBに差し込んでください。 インストールが終わると C:¥Cygnal¥CP2101¥ にドライバーがコピーされます。

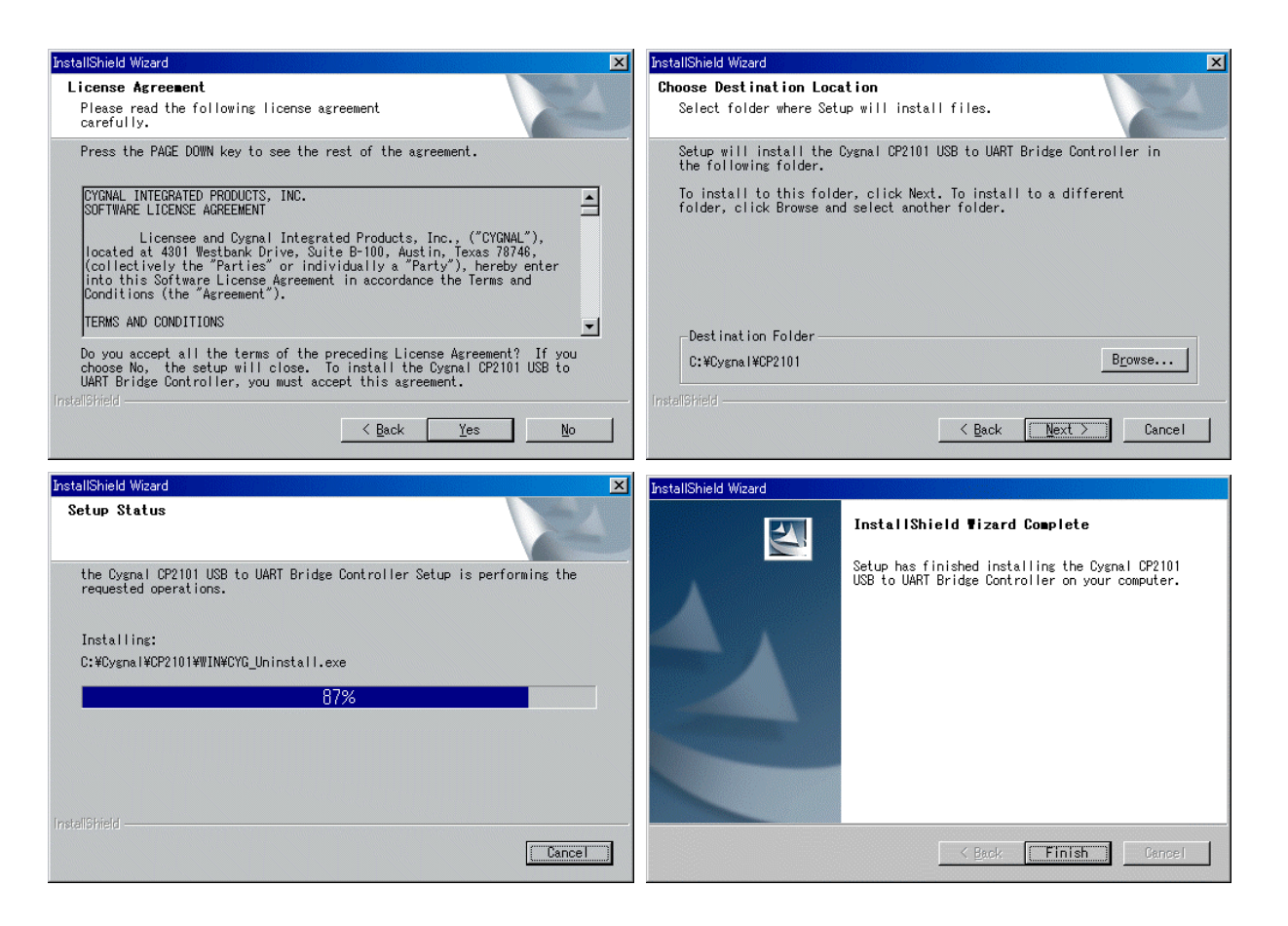

 この状態で組み立てたモジュールをUSBに差し込んでください。ピポ音がして認識するはずです。ドライバを要求してきますの で先ほどインストールしてディレクトリを指定します。途中、Windows ロゴテストの警告が出ますが無視して続行してください。

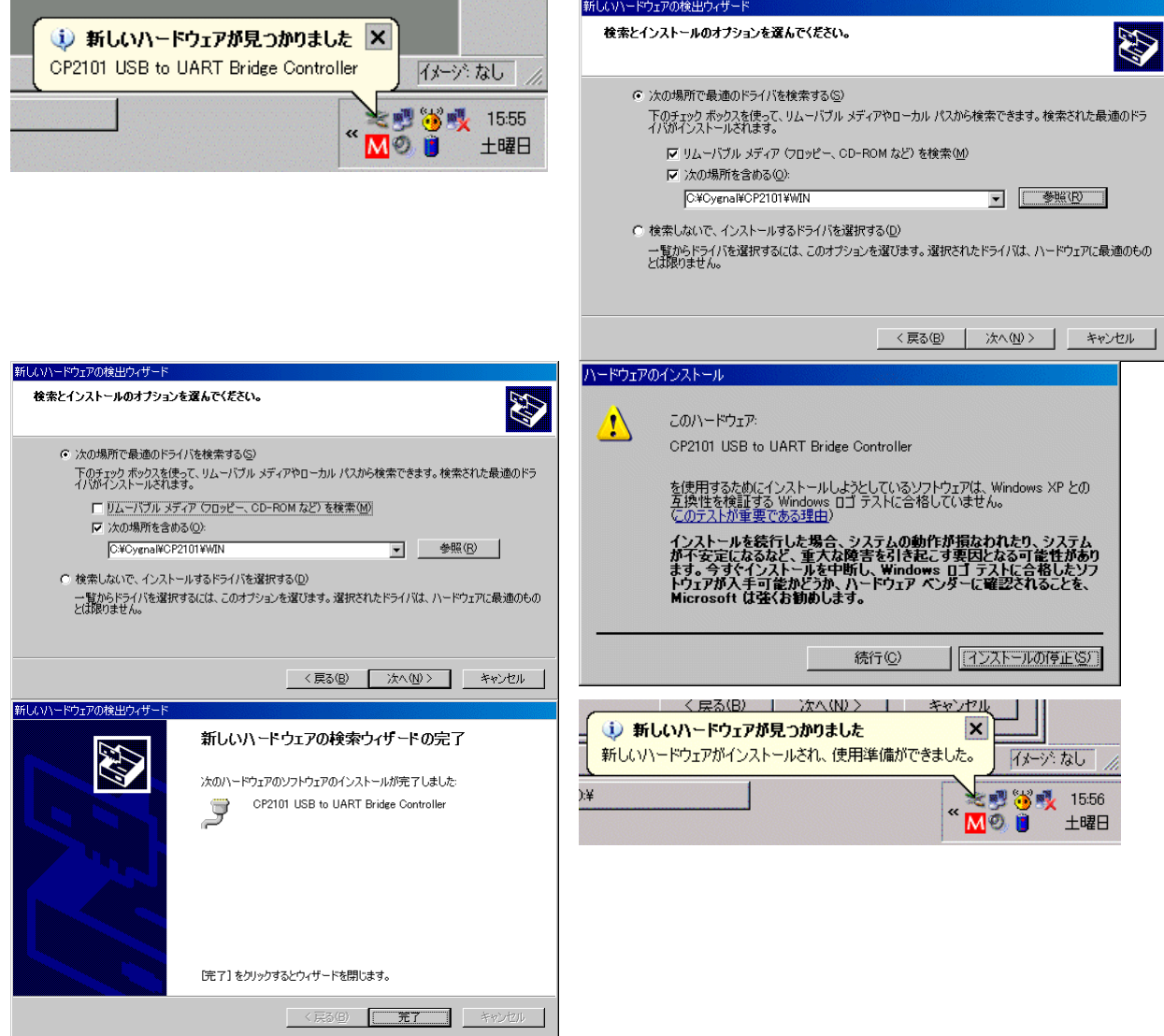

¥Cygnal¥CP2101¥WIN

 ファイルがコピーされ、インストールが終了します。これでシリアルポートとして使うことができるようになります。 割り当てされたCOMポートはシステムの画面をみることで解るようになっています。

 物理的にUSB⇔RS232C変換ができてもソフトウェアで認識させることができなければ使うことができません。 通常割り当てられたCOMポートはCOM4やCOM5といった番号になります。アプリケーションによってはCOM1~COM4ま でしか設定できず、ソフトが動作できないといった問題が発生することがあります。

この場合は次のようにすることで任意のCOMの番号にUSB変換を持っていくことができます。

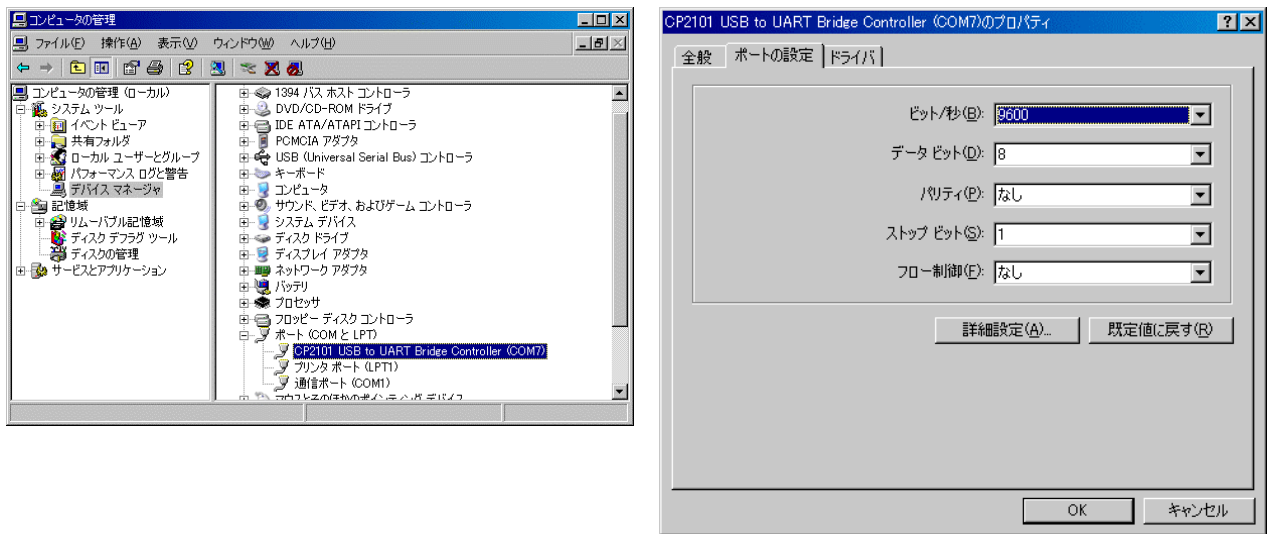

 コントロールパネルからコンピュータの管理を選びます。デバイスマネージャを選択します。 ポート(COMとLPT)の部分にCP2101があるのでそれのプロパティを表示します。(写真右) 詳細設定(A)をクリックします。

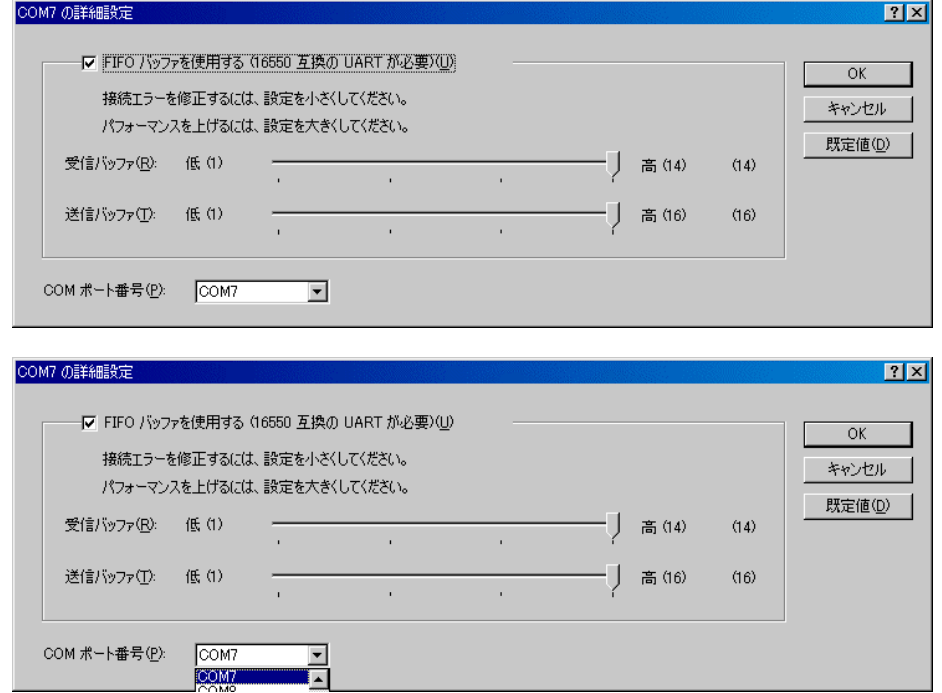

 COMポート番号(P)をクリックしてCOMポートの番号を変えることができます。既に割り当てられているCOMポートに変更す ることはできませんので、あらかじめそのCOMポートを違う番号に変更しておいてから設定する必要があります。

 機器の抜き差しは必ずコネクタ部を押さえて取り外ししてください。特にDサブ端子は固定する力 が弱いので基板が剥離することがありますのでご注意ください。USB側は基板に固定されています ので問題ありませんが、コネクタ部を押さえて取り外ししてください。基板をシャーシに固定すると理 想的です。

 基板むき出しでご使用になる場合は、基板・コネクタ・部品に金属・リード線などが接することがな いようにしてください。基板・パソコンに損傷・破壊が生じることがあります。

 質の悪いUSBケーブルを使った場合、コネクタ部を揺すると Windows の認識が外れることがあり ます。

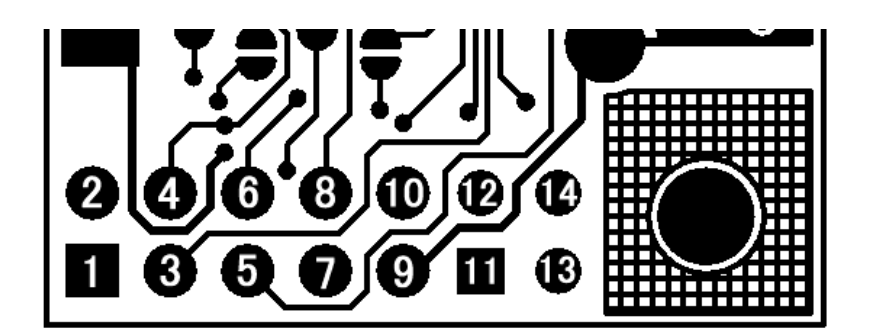

USBコネクタ面から見た図

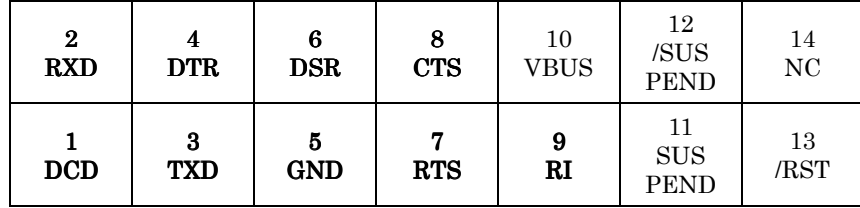

※1~9番ピンはDサブコネクタ(オス)の1~9番ピンに対応しています。

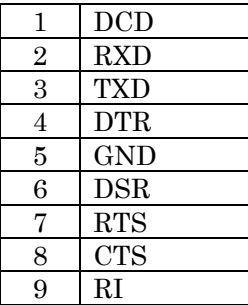

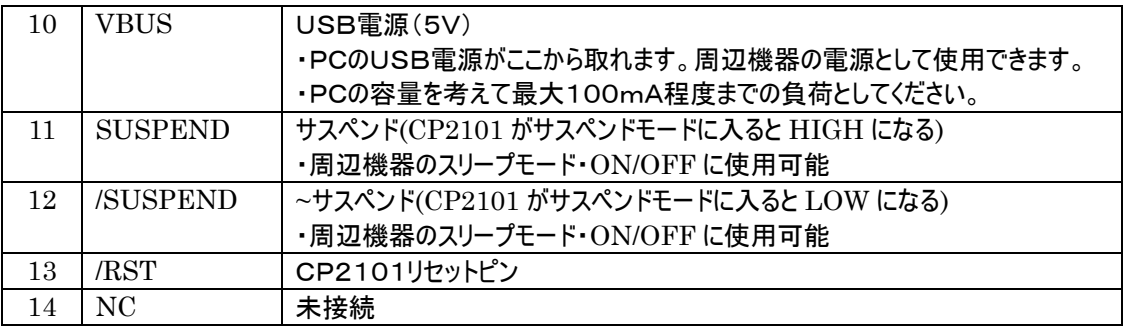

## ■参考URL

http://strawberry-linux.com/products/usbserial/ USB変換モジュールのページ http://www.cygnal.com/ CP2101メーカーサイト

有限会社 ストロベリー・リナックス 2003年11月1日 第1版 Copyright © 2003 Strawberry Linux Co.,Ltd.